# **SONY**

# SNC toolbox mobile

Руководство по применению Версия программного обеспечения 1.1

© 2015 Sony Corporation

# **Обзор**

SNC toolbox mobile - это средство, позволяющее просматривать изображения с сетевой камеры, выполнять поиск сетевой камеры и настраивать угол просмотра во время установки с помощью смартфона или планшета.

#### **Совет**

SNC toolbox mobile — это сокращение от Sony Network Camera toolbox mobile.

# **Свойства**

- Экономичная и эффективная работа через смартфон (можно устанавливать камеру самостоятельно).
- Интуитивное управление масштабированием и фокусировкой через сенсорную панель.

#### **Примечания**

- Если в камере включена функция SSL, подключение к ней выполнить не удастся.
- Если в камере включена функция дайджестаутентификации доступа, подключение к ней выполнить не удастся.
- Для беспроводных устройств в защищенной сети используйте SNC toolbox mobile.

# **Использование настоящего руководства**

Предполагается, что настоящее руководство будет отображаться на экране компьютера. Здесь описаны полезные советы по использованию руководства. Ознакомьтесь с ними перед началом работы.

# **Переход на нужные страницы**

При отображении этой информации на экране, если вы щелкните область, где отображаются нужные страницы, вы будете перенаправлены на страницу с описаниями. Можно с легкостью выполнять поиск по нужным страницам.

# **Примеры программных экранов**

Программные экраны в настоящем руководстве представлены в качестве примеров к описанию. Они могут отличаться от фактического вида экрана.

# **Печать**

При печати невозможно отобразить подробную информацию на экране или иллюстрации.

# **Подготовка к работе**

# **Подготовка к работе**

Загрузите приложение SNC toolbox mobile через магазин Google play (для Android) или App Store (для iOS).

# **Соединение с помощью Wi-Fi**

Существуют 2 типа подключений Wi-Fi между камерой и устройством, например, смартфоном или планшетом.

• Подключение путем установки USB-модуля беспроводной локальной сети IFU-WLM3 (не входит в комплект поставки) на камеру (SNC-VB770/VM772R)

Для получения сведений о положении установки, информации SSID и пароля по умолчанию для USB-модуля беспроводной локальной сети IFU-WLM3 см. руководство по установке.

• Подключение через маршрутизатор Wi-Fi (подключение с помощью точки доступа общего назначения).

Для подключения к сети Wi-Fi выберите на экране настройки Wi-Fi смартфона или планшета SSID и введите пароль подключаемого маршрутизатора.

# **Экран со списком камер**

Запустите приложение SNC toolbox mobile. Отобразится начальный экран. По завершении поиска камер автоматически отобразится экран со списком камер.

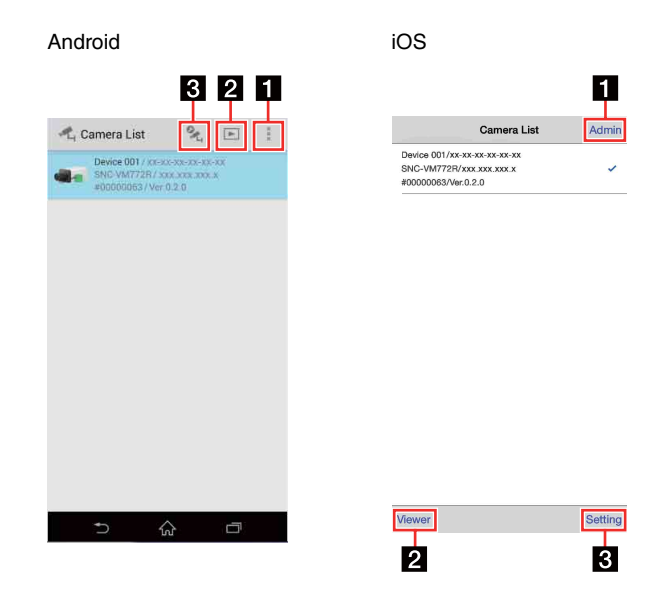

#### **Совет**

Если приложение запускается, когда на камеру установлен USB-модуль беспроводной локальной сети IFU-WLM3 (не входит в комплект поставки), средство просмотра отобразится автоматически. Если коснуться кнопки возврата, отобразится экран со списком камер.

В случае подключения с помощью точки доступа общего назначения можно выбрать только одну камеру в списке.

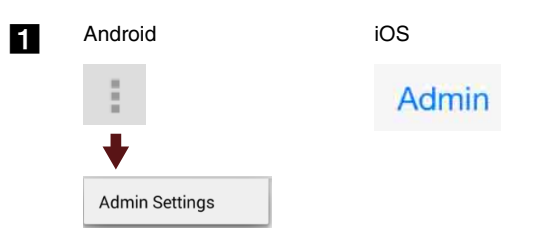

Для доступа к камере задайте имя пользователя для общего администратора и пароль по умолчанию.

#### Android

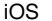

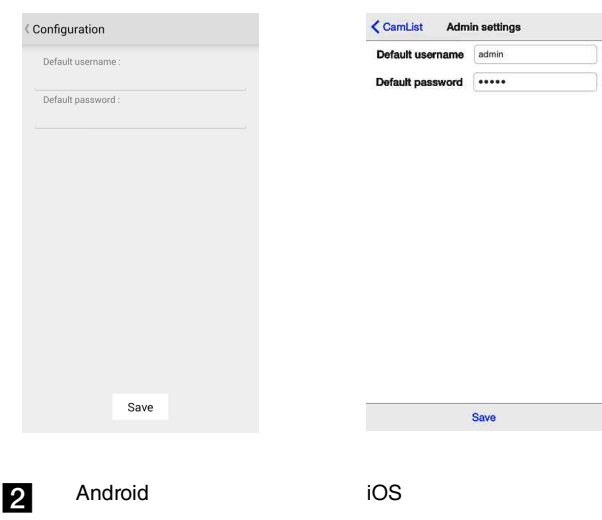

 $\blacksquare$ **Viewer** 

Отобразится экран просмотра камеры. Выполните работу и настройте экран. Для получения дополнительной информации см. ["Работа и настройка экрана" \(стр. 4\)](#page-3-0).

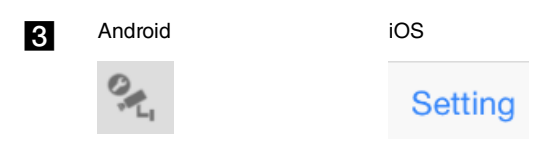

#### Настройте параметры проводной сети камеры.

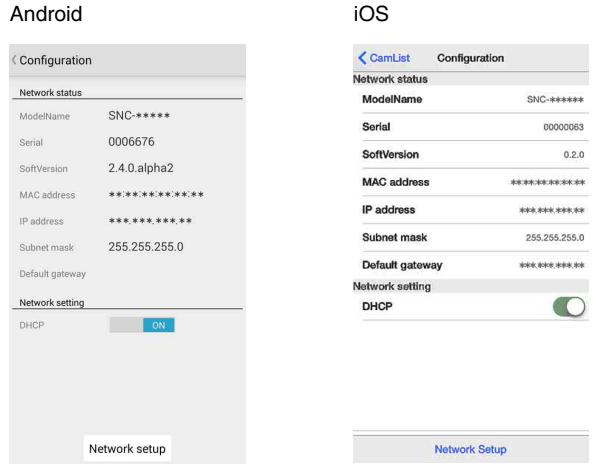

# <span id="page-3-0"></span>**Работа и настройка экрана**

В зависимости от модели камеры возможны 2 шаблона размещения панели управления, действий и настроек, которые отображаются на экране смартфона или планшета.

# **Шаблон A**

Можно выполнять панорамирование, наклон и масштабирование.

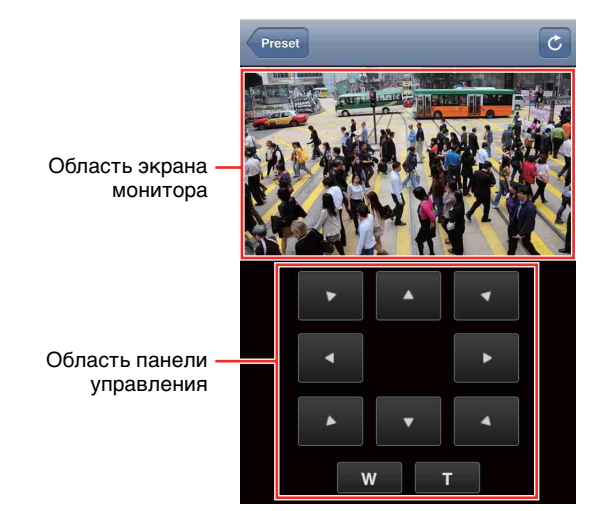

#### **Примечания**

• Некоторые мониторы не отображают информацию или отображают ее с большой задержкой. В этих случаях убедитесь, что для параметра видео на камере или на вкладке **Video codec** (в меню **Video/Audio**) установлено значение **JPEG**.

При настройке нескольких изображений установите для изображения с большим числом значение **JPEG** (установите для параметра "Изображение 2" значение **JPEG**, если выполняется настройка параметров "Изображение 1" и "Изображение 2").

• В зависимости от модели и настройки действия на экране монитора могут быть недоступны или панель управления может не отображаться.

### **Более широкий обзор при повороте экрана**

Чтобы увеличить обзор, поверните смартфон или планшет 90 градусов в горизонтальную ориентацию.

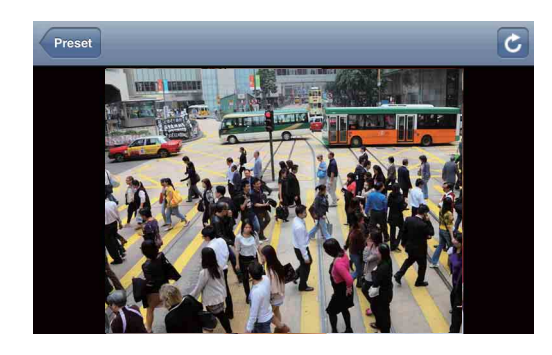

## **Управление с помощью экрана монитора**

Доступны операции панорамирования, наклона и масштабирования путем касания изображения на экране.

#### **Двойное касание (быстрое и легкое двойное касание экрана)**

Камера передвинется таким образом, чтобы место прикосновения оказалось в центре дисплея.

#### **Смахивание (проведение пальцем по экрану)**

Камера передвинется в направлении, противоположном направлению смахивания.

#### **Сведение/разведение пальцев (проведение кончиками двух пальцев друг к другу или друг от друга по экрану)**

\*Данная функция доступна только на iOS. Можно увеличивать и уменьшать масштаб.

# **Управление через панель управления**

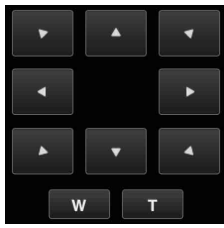

Направлением камеры и масштабированием можно управлять при помощи панели управления для текущего отображаемого изображения монитора.

#### **Управление панорамированием/наклоном**

Коснитесь кнопки со стрелкой в том направлении, в котором необходимо переместить камеру. Коснитесь и удерживайте, чтобы камера двигалась непрерывно.

#### **Управление масштабированием**

Коснитесь **W**, чтобы уменьшить масштаб и , чтобы увеличить его. Коснитесь и удерживайте, чтобы масштабировать непрерывно.

# **Шаблон B**

Доступны вкладки Zoom, Focus и Other. Можно выполнить настройки, связанные с масштабированием, фокусировкой и изменением угла обзора. Для использования этих экранов необходимо наличие прав администратора.

Область экрана монитора

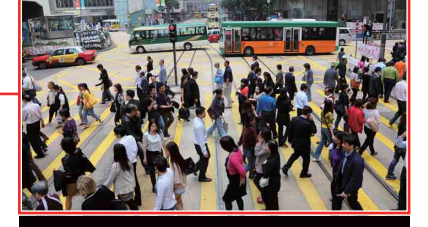

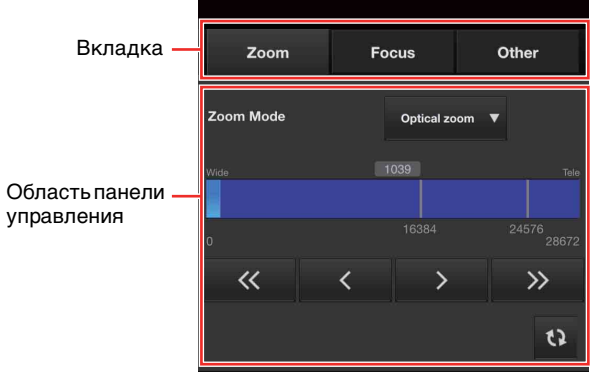

#### **Более широкий обзор при повороте экрана**

Чтобы увеличить обзор, поверните смартфон или планшет на 90 градусов в горизонтальную ориентацию.

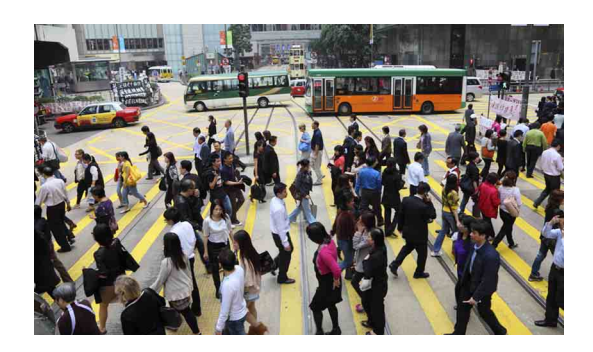

## **Вкладка Zoom**

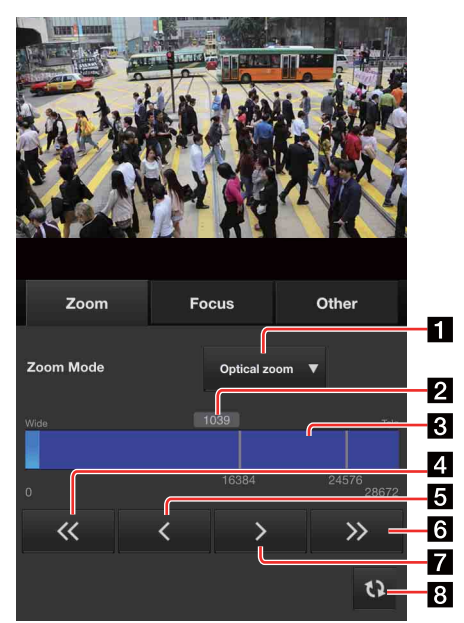

#### 1 **Zoom mode**

Выберите режим увеличения.

#### 2 **Масштабирование абсолютного положения**

Положение увеличения можно установить с высокой точностью, введя значение.

#### 3 **Шкала увеличения**

Положение увеличения можно установить с помощью нажатия или перемещения шкалы увеличения.

#### 4  $\overline{\ll}$

Перемещение камеры в сторону **Wide** крупными шагами.

При нажатии и удерживании кнопки камера непрерывно перемещается в сторону **Wide**.

# 5

 $\overline{\left( \right)}$ 

Перемещение камеры в сторону **Wide** малыми шагами.

При нажатии и удерживании кнопки камера непрерывно перемещается в сторону **Wide**.

#### 6  $\rightarrow$

Перемещение камеры в сторону **Tele** крупными шагами.

При нажатии и удерживании кнопки камера непрерывно перемещается в сторону **Tele**.

# 7

Перемещение камеры в сторону **Tele** малыми шагами.

При нажатии и удерживании кнопки камера непрерывно перемещается в сторону **Tele**.

# 8 tx

Повторная загрузка всего экрана средства просмотра.

#### **Вкладка Focus**

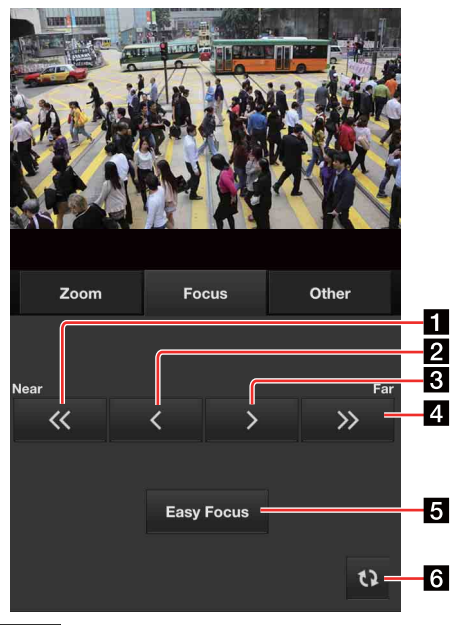

#### 1  $\overline{\langle}$

Перемещение камеры в сторону **Near** крупными шагами.

При нажатии и удерживании кнопки камера непрерывно перемещается в сторону **Near**.

# 2

Перемещение камеры в сторону **Near** малыми шагами.

При нажатии и удерживании кнопки камера непрерывно перемещается в сторону **Near**.

# 3

Перемещение камеры в сторону **Far** малыми шагами.

При нажатии и удерживании кнопки камера непрерывно перемещается в сторону **Far**.

#### 4  $\rightarrow$

Перемещение камеры в сторону **Far** крупными шагами.

При нажатии и удерживании кнопки камера непрерывно перемещается в сторону **Far**.

# 5 **Easy Focus**

При касании кнопки выполняется функция Easy Focus.

#### 6  $\mathbf{r}$

Повторная загрузка всего экрана просмотра и переход на вкладку Zoom.

## **Вкладка Other**

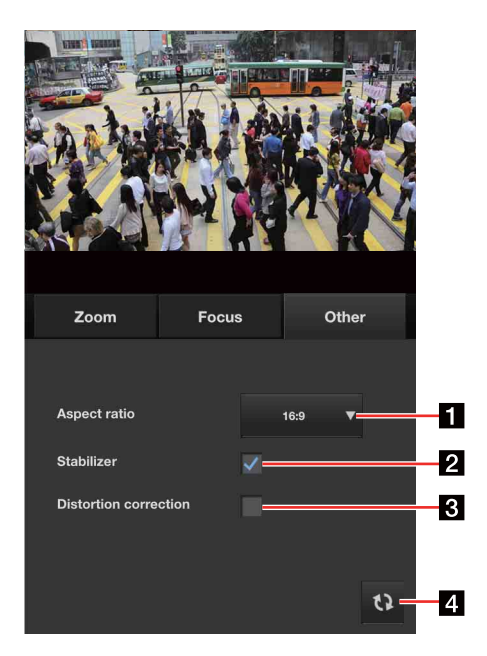

# 1 **Aspect ratio**

Изменение форматного соотношения камеры между значениями **16:9**, **4:3** и **3:2**.

# 2 **Stabilizer (стабилизация)**

Установите флажок, чтобы получать более четкие изображения, если камера установлена в месте, подверженном вибрации. (SNC-VM772R)

# 3 **Distortion correction**

Установите флажок, чтобы выводить изображения с меньшими искажениями и широким углом обзора, сохраняя при этом естественность всего изображения. (SNC-VB770\*/VM772R)

\* Этот параметр можно настроить, если присоединить объектив с поддержкой коррекции искажений.

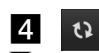

Повторная загрузка всего экрана просмотра и переход на вкладку Zoom.

Названия компаний и изделий являются товарными знаками или зарегистрированными товарными знаками соответствующих компаний или их представителей.